# Osprey Approach: [Adding a New](https://support.ospreyapproach.com/guides/add-a-new-client/) Client

This help guide was last updated on Apr 15th, 2024

The latest version is always online at [https://support.ospreyapproach](https://support.ospreyapproach.com/?p=17655).com/?p=17655

[Click here for a printer-f](https://support.ospreyapproach.com/guides/add-a-new-client/?print)riendly version

To add a new client, navigate to the Clients & Matters > Clients and choose from New Individual File (if your client is an individual) or New Company File (if you are undertaking work for a company).

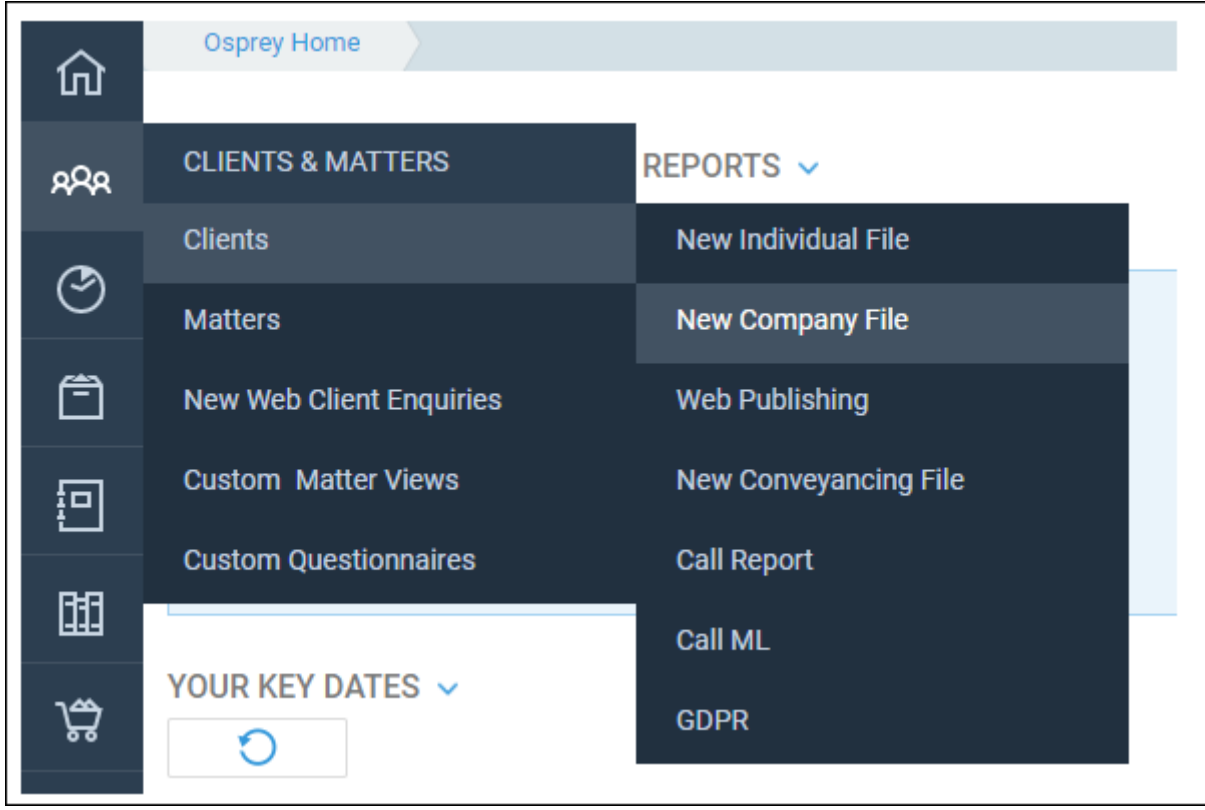

You will then be presented with the Client Details screen.

#### Main client name

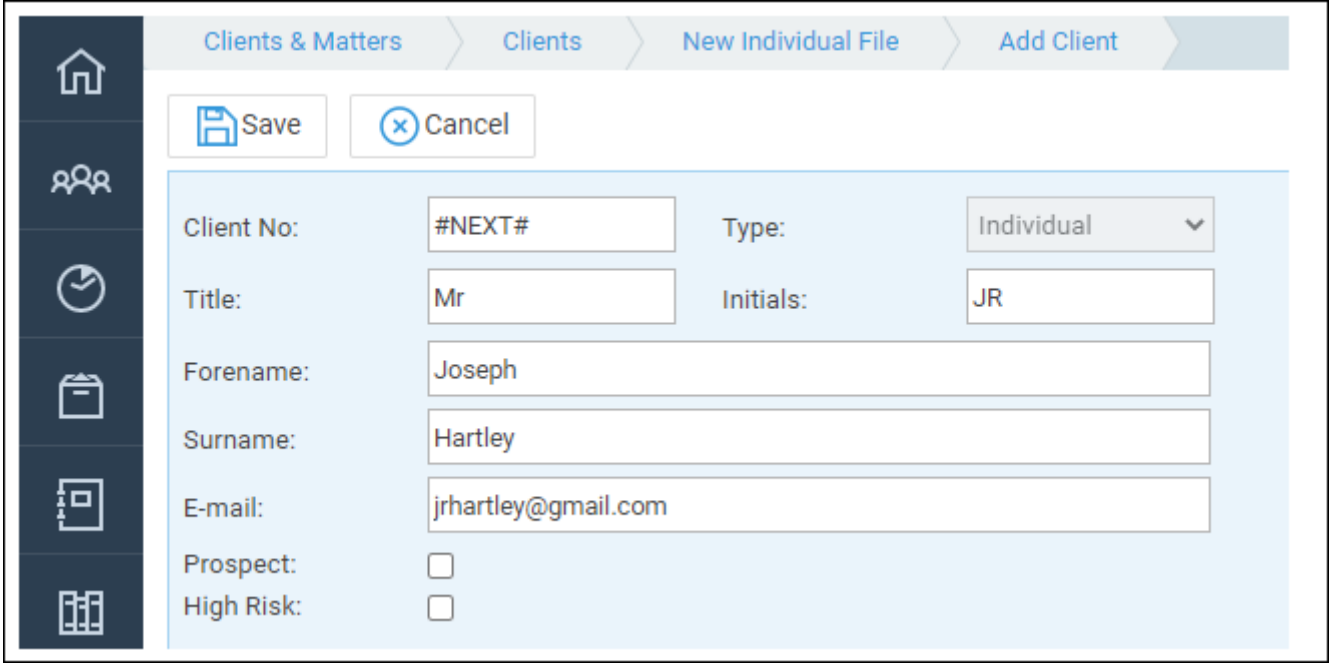

If the Client No box is blank, this means that your supervisor has not switched on an numbering, so you will need to enter a client number. If #NEXT# is show automatically assigned a client number based on the settings your super

Client numbers can be numeric (e.g. 0000001) or alphanumeric (e.g. HAF have to hand for the client themselves. If you chose New Company File,

Prospectticking this box will cause the client to be added as a prospect, whether the client is going to instruct you - no financial postings can be you can time record, send letters etc. The matter can be made live once the client decides on another Marking solPincisopresct File Live

High Risk cking this box ensures that each time a matter is added/edited appear advising the operator that the client is high risk.

## Adding additional Client names a details

You can add up to an additional 4 client names to each client in Osprey, 3 directors, you could enter these 3 directors as additional client names client, or if your clients are a couple buying a house you can enter both

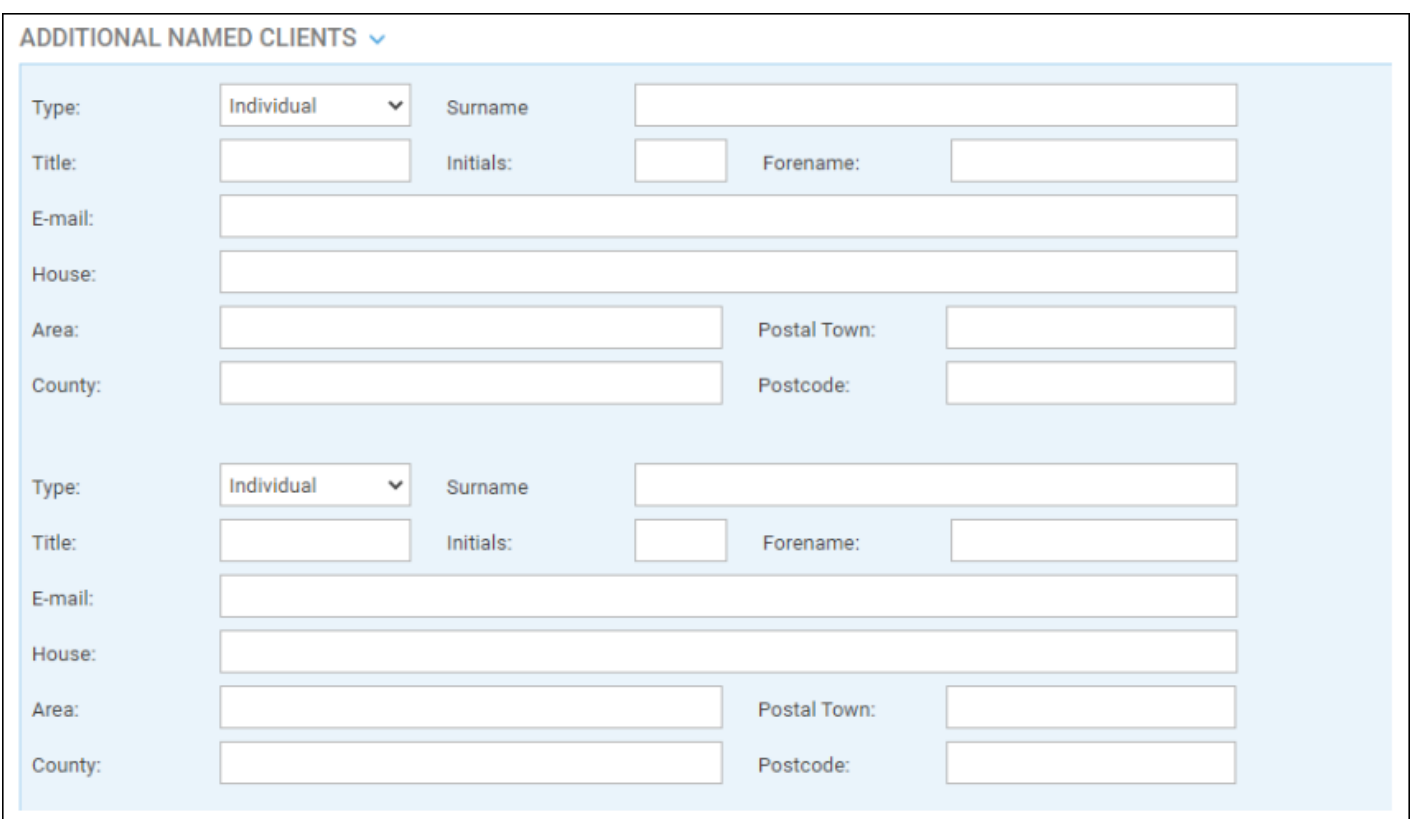

### Account and Billing addresses

This section allows you to enter both an account address and a billing a (additional client addresses can be added in the Additional Named Clien

When you print a bill from Osprey, if there is a Billing Address, this is d Account Address is used. I[f you](https://support.ospreyapproach.com/guides/set-up-loqate-formerly-postcode-anywhere-integration/) ation the gursait right, you can enter the postcode the magnifying glass icon alongside it to search for the address.

If both addresses are the same you can, if you wish, click the Copy to... Address to the Billing Address or vice versa.

#### Additional Details

If you wish to set credit limits at Client level (these will then apply to a can do so here. Credit limits can also be set at matter level for each ma

If you are using Group codes to group your clients together, select one I a Supervisor user - seh[ee](https://support.ospreyapproach.com/guides/group-clients-together-using-group-codes/) rootuorr ginifoldemation on how to do this.

#### Client Level Dossiers

This section is for reference only when viewing an existing client.

#### Client Extension (optional)

Your firm may have set up Client Extensions to capture other information the foot of the Add Client page and may look similar to this:

Enter the details as relevant, and then scroll back up to the top of the s client. If any mandatory fields have been missed, you will receive a warn

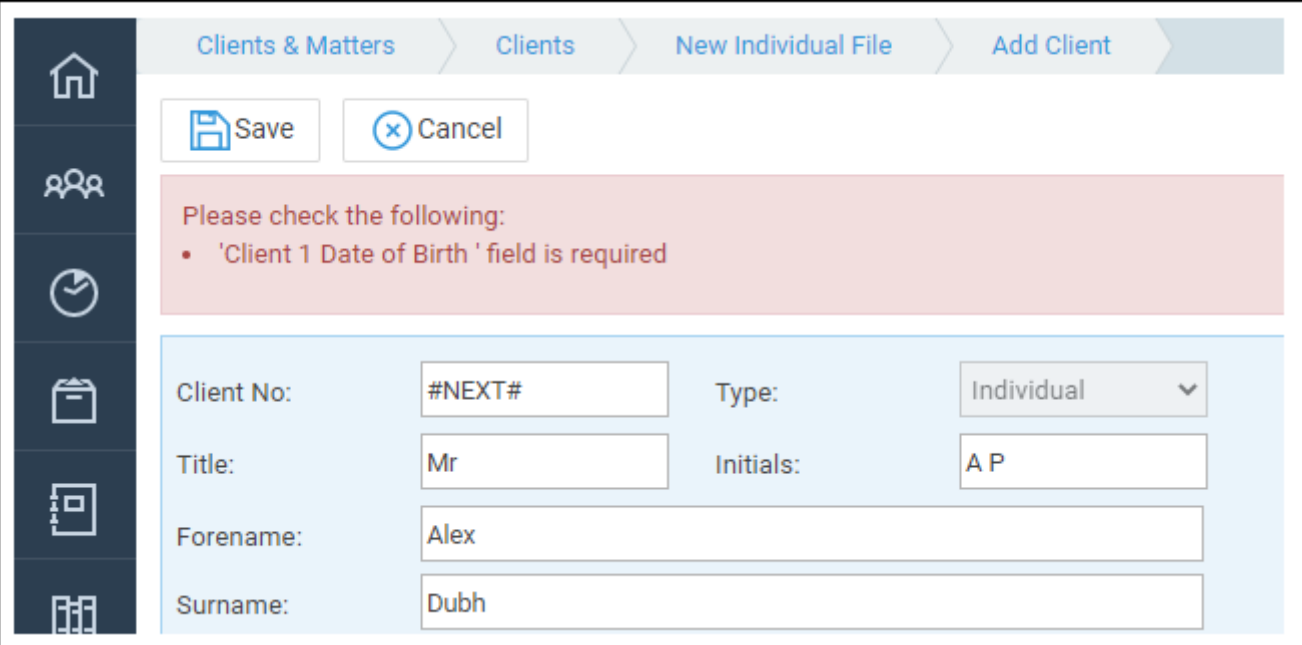

#### Communication details

On clicking Save, the Communication Details screen will appear:

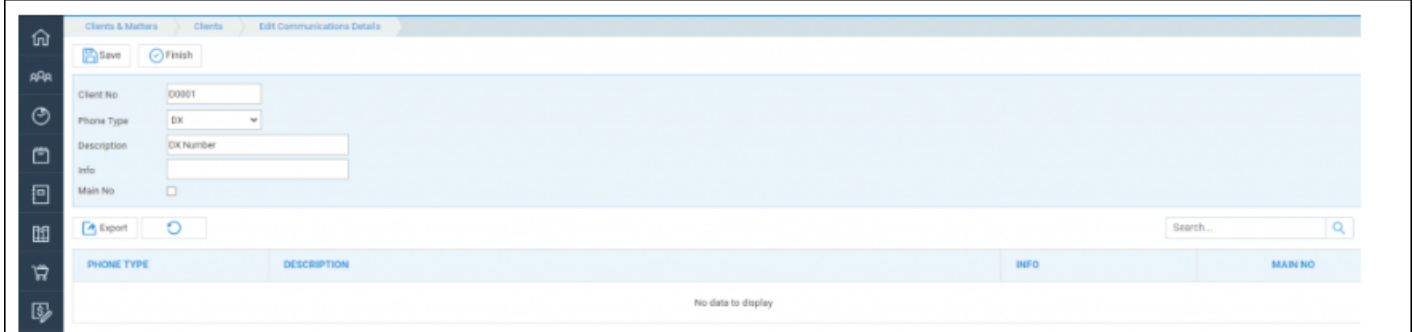

Here, you can add any phone, fax, mobile or DX numbers you have for the client.

- Choose the Phone Type you want to add.
- Edit the description if required.
- Add the phone number to the Info field.
- If this is the main number that the client would prefer you to contact them on, tick the Main No box.
- Click Save.

Repeat the above steps until you have entered all numbers, and then click Finish.

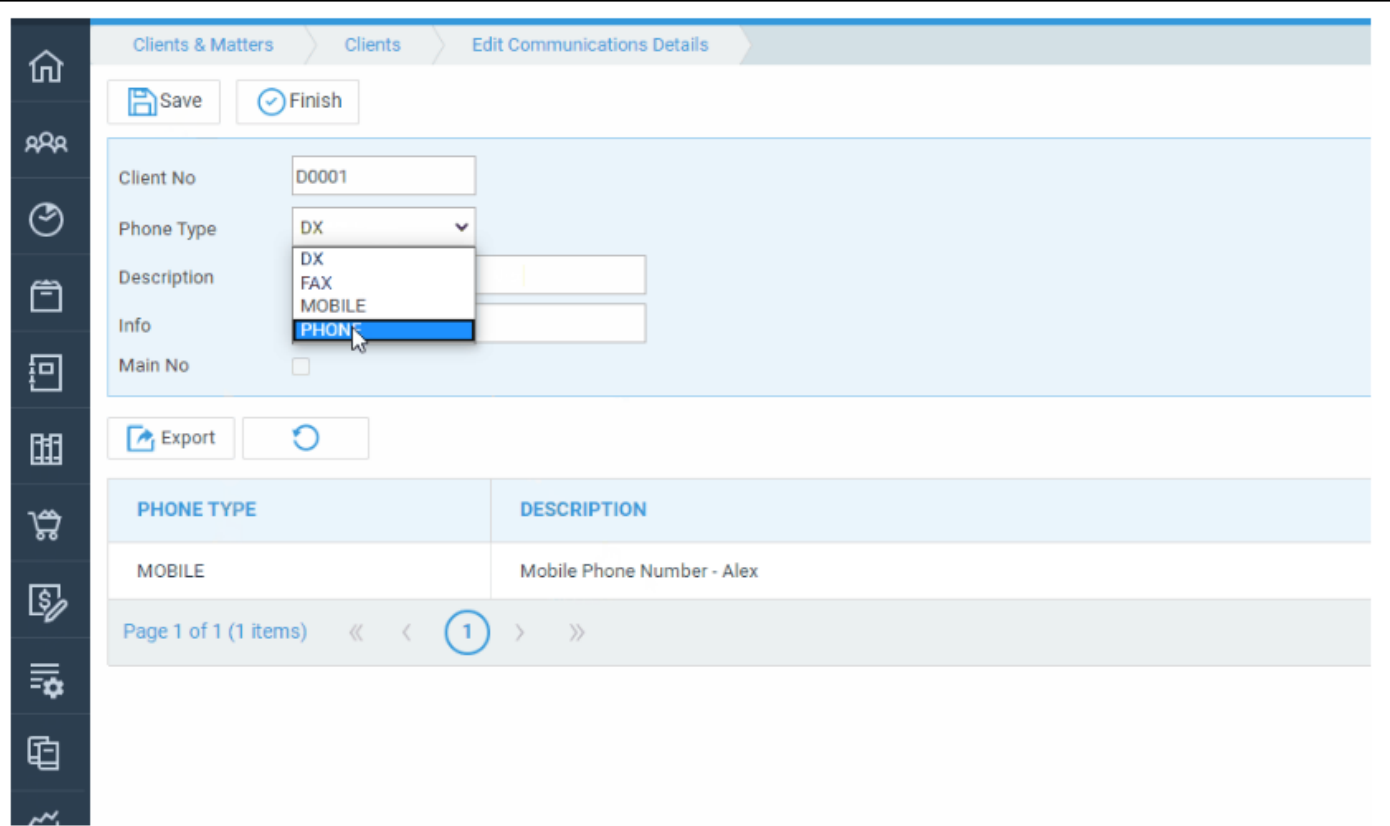

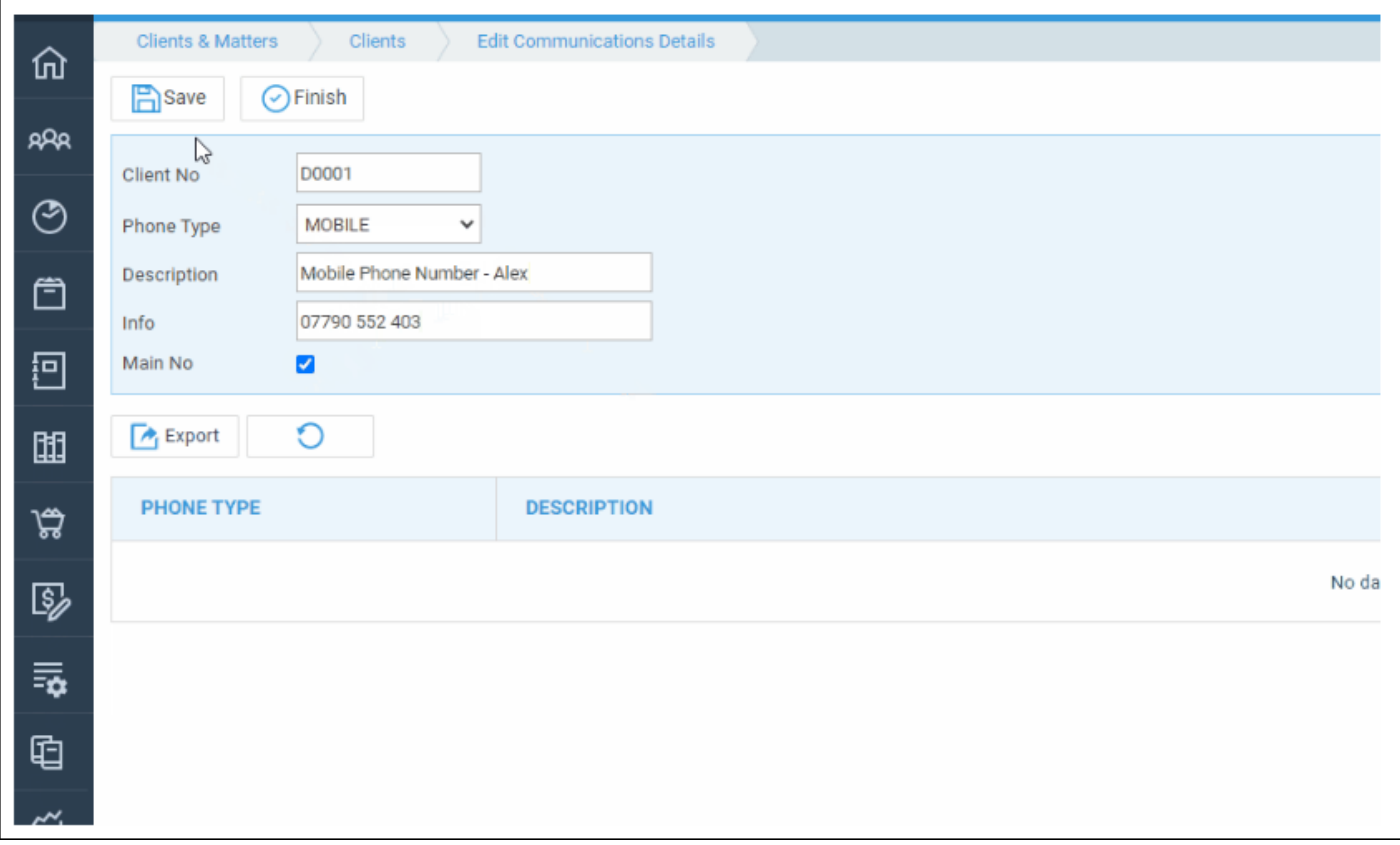

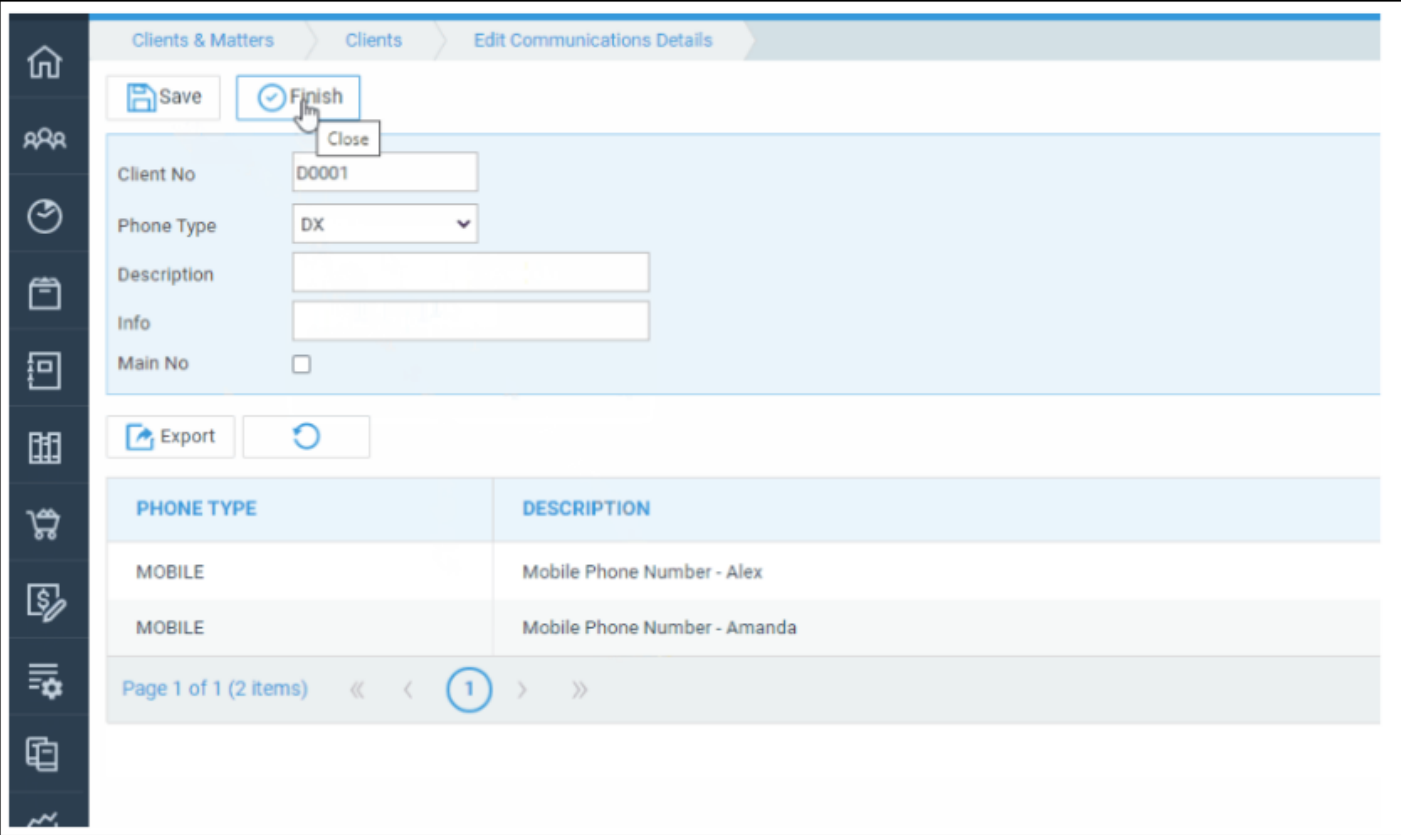

#### Matter Details

The Matter Details screen will now appear. Here, we will set up the details of the work to be carried out on behalf of the client.

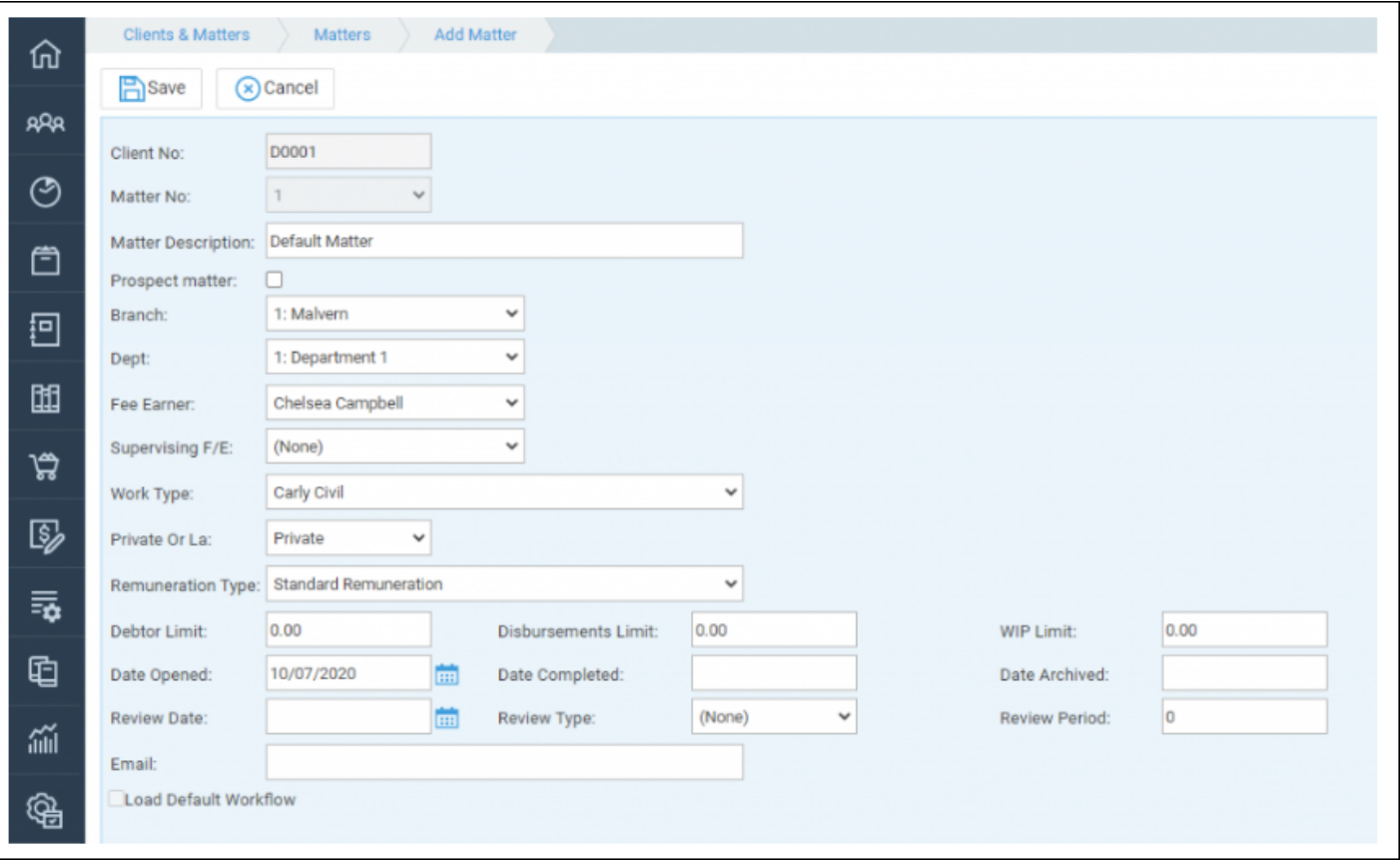

**Client and Matter No:** These will be pre-populated. As we are adding a new client, the matter number will default to 1.

**Matter Description**: Enter the detail of the work to be carried out here, e.g. Divorce, Purchase of property, Will etc.

**Prospect Matter**: Tick this box if the matter is a prospect.

**Branch and Dept**: Ensure these are set correctly. Branch and Department cannot be changed once there are financial postings on the matter until the matter balances are zeroed.

**Fee Earner**: Choose the Fee Earner who will be dealing with this matter.

**Supervising F/E**: Choose a supervising fee earner if there is one.

**Work Type**: Select from the list of available work types.

**Private or LA:** Select from Private or Legal Aid. If the matter is set to Legal Aid, additional options will appear:

#### $\bullet$  Franchise Cat $\Theta$ hoose from a list of available franchise categories. P set up in Supervisor > Code Setup > Franchise Categories with a fra UFN field will then appear.

• Unique File No  $\mathbb{T}$ b FSNt: a UFN on a matter, ensure the correct instruct alongside the UFN box, or choose it using the calendar icon, then cl the screen, which will generate a UFN e.g. 10072002/001

• LA Version (Legal Aid Sveetnt sing night UFN above will correctly select the based on the date at which the instruction was taken. If not using UI latest available rate for new files.

Remuneration: The ect the remuneration type applicable to this matter. The posting rates which will apply to this matter when your fee earners time are maintained within Osprey as per the guidance issued by the LAA.

Debtor, Disbursements and WIP ouimissh, enter credit limits the matter. We allen for get hereill be triggered by default at 75% of the limit set when time recording (for V postings (for Debtors/Disbursements limits).

Date OpenEend: er the date that the client first instructed you on this matte default to today, but if your fee earners need to time record on this matt this to the first date that any work was carried out. Financial and Time  $\epsilon$ date on or after the matter opened date.

Date Completheid: date is filled when a workflow is completed on the matte

Date Archiveds date is filled when the matter is archived on completion.

Review Date/Type/Poeuiodn set matters to automatically review at set time appear on the fee earners' Osprey Hoffonet such a the execution against ance in understanding how the reviews work.

Email Enter an optional additional email address for the client here.

**Load Default Workflow**: Tick this box if you wish to load the default workflow assigned to the work type you have chosen.

**Create Label:** this tick box will appear if you have Label Printing switched on. Ticking this box will generate a printable label based on your custom template.

Click Save when you are finished, and the new client's matter will be displayed.

#### Adding clients and matters on criminal cases

Please note that for Criminal files, you will need to ensure that each stage of your proceedings is created as an individual matter.

The reason to add matters for each stage is due to the way disbursements work in Osprey. There is no mechanism for the disbursements to be attached to a particular stage, so they would all be included within the investigations bill. You could therefore have a court related disbursement included on a bill for investigations.

The majority of our clients operate criminal cases using separate matters for each stage. Therefore, we would recommend you use separate matters for all criminal cases. If you choose to conduct cases on one matter, it is your responsibility to ensure that the disbursements are billed correctly. We will not be able to assist in rectifying any billing issues which arise from cases being concluded on one matter.